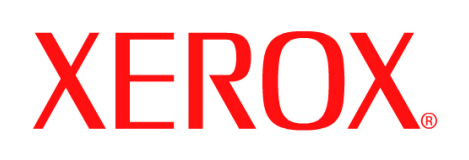

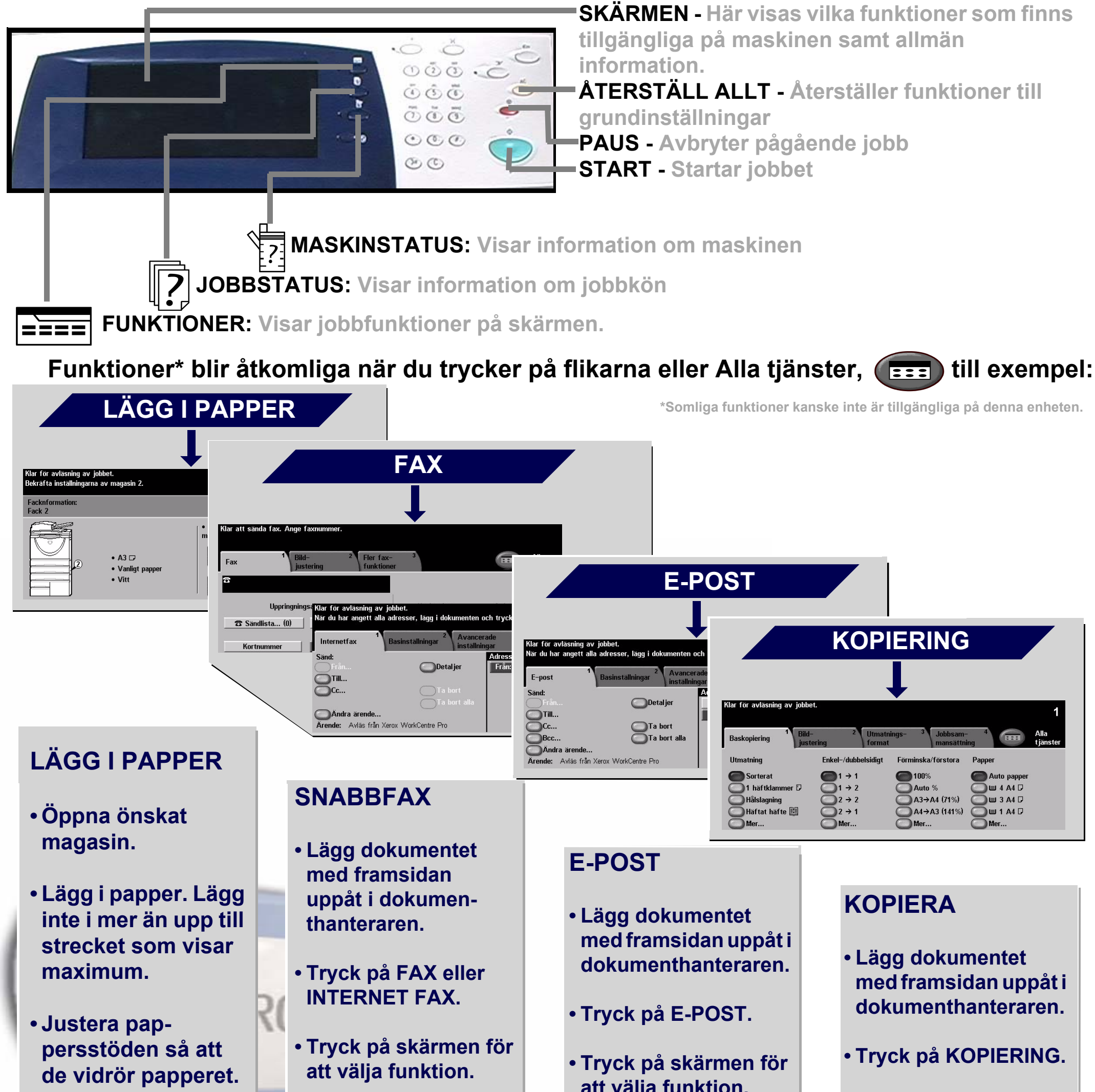

**• Stäng magasinet, utom det manuella magasinet.**

**• Bekräfta format och papperstyp på skärmen.**

**• Mata in mottagarens faxnummer på tangentbordet eller välj en e-postadress från ADRESSBOKEN.**

**• Tryck på START.**

**att välja funktion.**

**• Välj mottagare i ADRESSBOKEN.**

**• Tryck på START.**

**• Tryck på skärmen för** 

**att välja funktion.**

**• Tryck på START.**

För ytterligare information... 1. Tryck på ? på kontrollpanelen, 2. se Snabbreferens, 3. se Interaktiv användarhandledning, cd 2, eller 4. besök webbsidan på... **www.xerox.com/support**

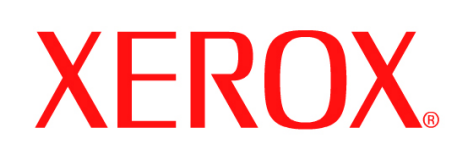

# **Så här sparar du ett jobb för återutskrift**

# **1. FÖRBEREDELSE**

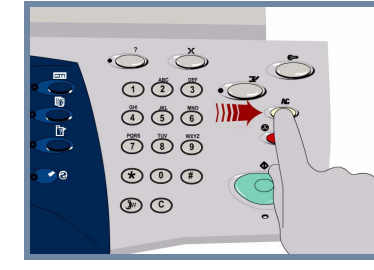

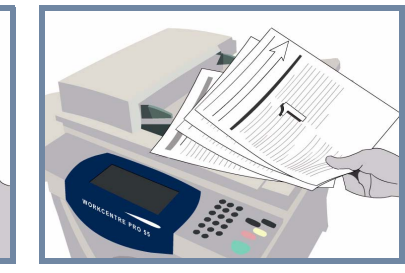

# **2. LÄGG I DOKUMENTEN**

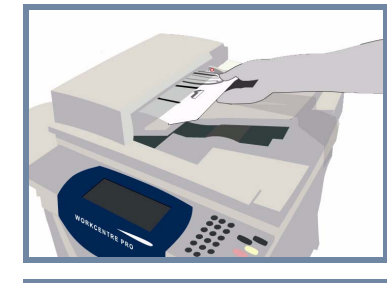

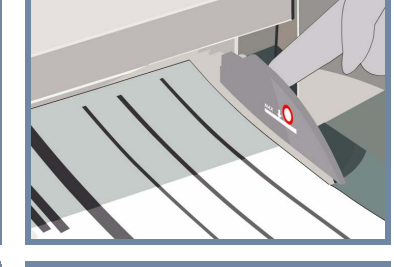

**Annullera** tidigare inställningar genom att trycka på **AC (Återställ allt).**

**Ta bort häftklammer och pappersklämmor** från dokumenten och se till att dokumenten är i bra skick.

**Lägg** i dokumenten i dokumenthanteraren i ordning (1,2,3...) med sida 1 överst och med texten uppåt.

**För** dokumentstöden mot främre och bakre kanten på dokumentet.

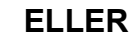

**Placera** dokumentet med framsidan nedåt i högra hörnet på dokumentglaset.

### **3. KOPIERA OCH SPARA**

Använd **tangentbordet** för att ange antalet kopior.

 $\circ \circ \circ \circ$  $\ddot{\text{o}}\text{ } \ddot{\text{o}}\text{ } \ddot{\text{o}}$ 

 $\overline{\odot}$   $\overline{\odot}$  $\circledcirc$ 

 $\circledcirc$ 

# **4. STARTA JOBBET YTTERLIGARE INFORMATION**

**Tryck på** knappen **Start** för att starta jobbet.

Proceduren är avslutad.

**D** Forms

För mer information, se

- **Interaktiv användarhandledning, cd 2**
- **Snabbreferens**
- **http://www.xerox.com/support**

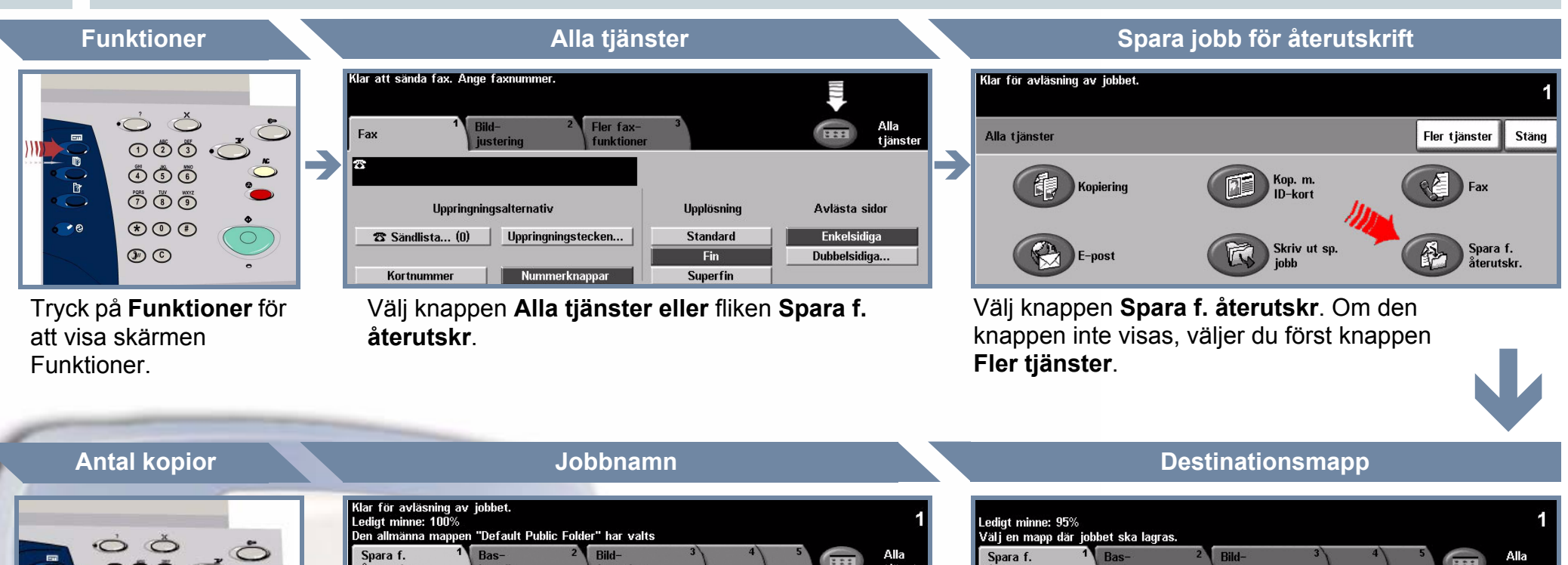

Spara f.<br>återutskr Man Agare Default Public Folder System **Expanding Report** 04/20/07 8:40:54FM 1 (Auto)

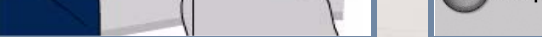

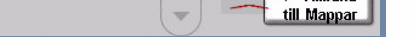

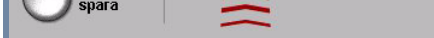

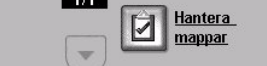

 $1/1$ 

 $\mathbf{0}$ 

Välj knappen **Endast spara** eller knappen **Kopiera och spara**. Välj på mapplistan en **mapp** som destination för det sparade jobbet.

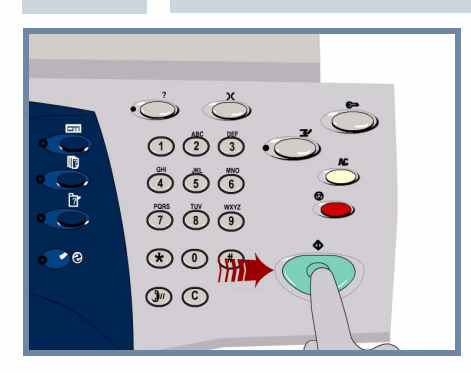

Välj knappen **Nytt jobbnamn** och ange ett unikt och meningsbärande namn på det sparade jobbet.

Datum/ti

04/20/07 8:39:41FM

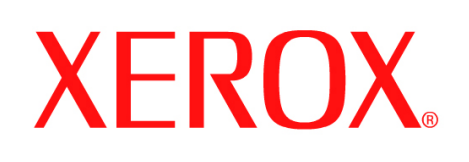

# **Så här sänder du ett internetfax**

# **1. FÖRBEREDELSE**

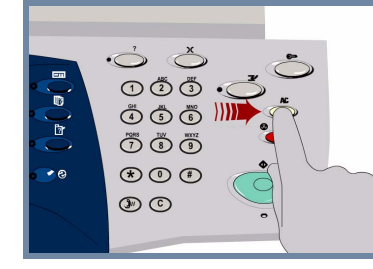

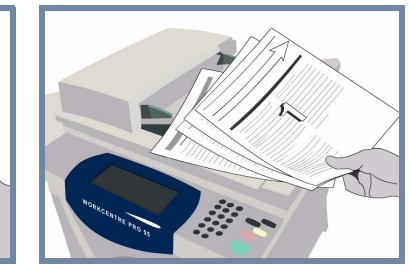

# **2. LÄGG I DOKUMENTEN**

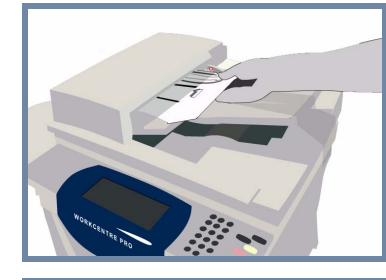

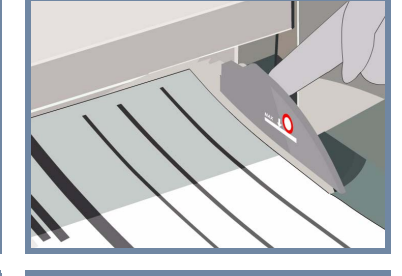

**Annullera** tidigare inställningar genom att trycka på **AC (Återställ allt).**

**Ta bort häftklammer och pappersklämmor** från dokumenten och se till att dokumenten är i bra skick.

**Lägg** i dokumenten i dokumenthanteraren i ordning (1,2,3...) med sida 1 överst och med texten uppåt.

**För** dokumentstöden mot främre och bakre kanten på dokumentet.

## **ELLER**

**Placera** dokumentet med framsidan nedåt i högra hörnet på dokumentglaset.

**3. ANGE ALTERNATIVET INTERNETFAX**

> Välj **Till:** i fältet Sänd och mata antingen in **hela e-postadressen ELLER** välj en mottagare i **adressboken**.

 $1/1$ 

 $\sqrt{}$ 

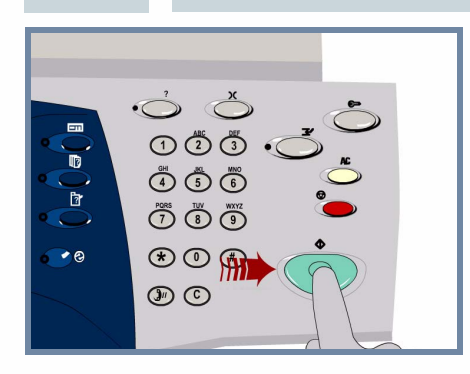

# **4. SÄND INTERNETFAX YTTERLIGARE INFORMATION**

**Tryck på** knappen **Start** för att starta jobbet.

Proceduren är avslutad.

För mer information, se

- **Interaktiv användarhandledning, cd 2**
- **Snabbreferens**
- **http://www.xerox.com/support**

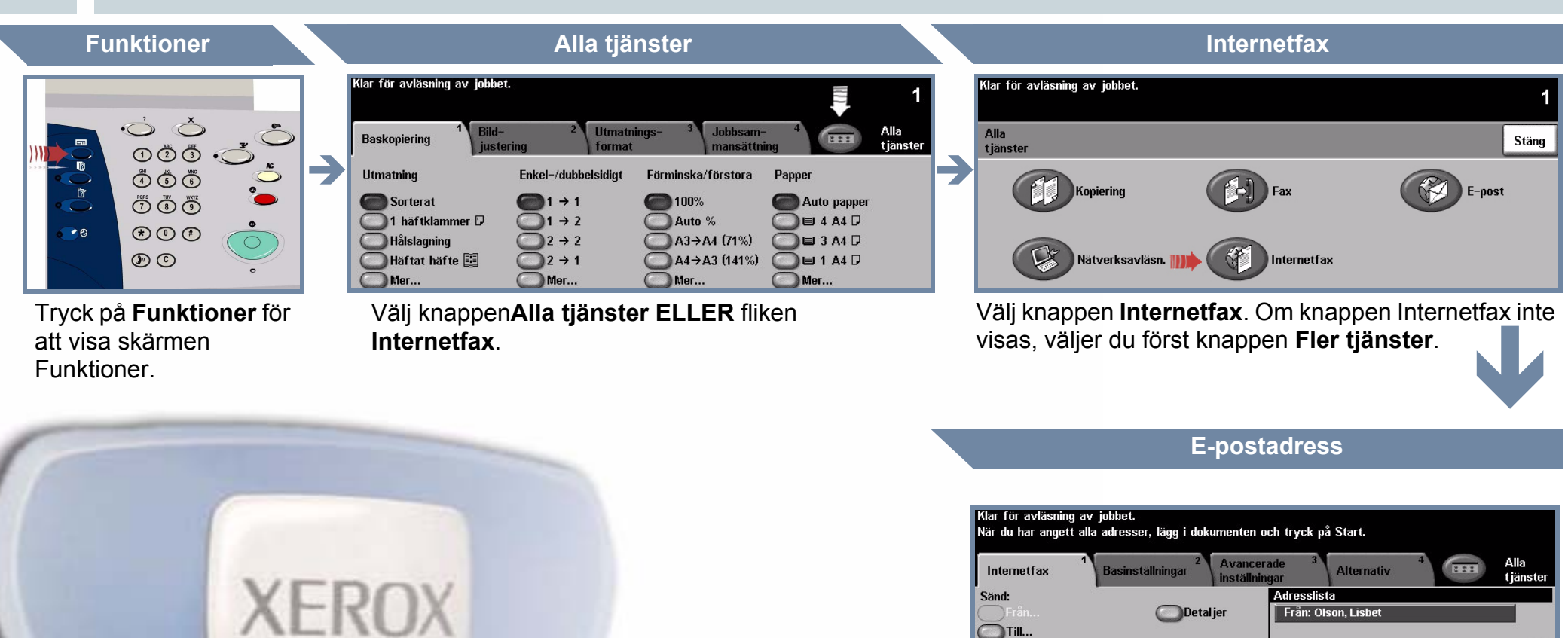

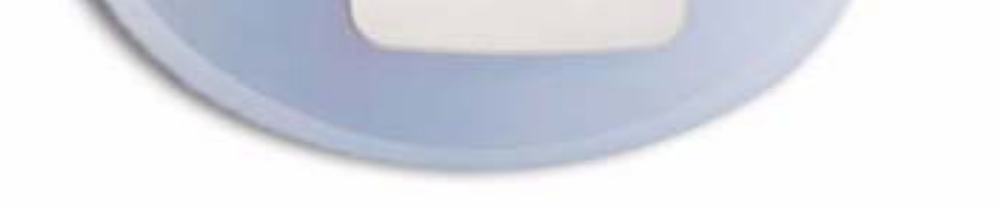

Andra ärende... Arende: Avläs från Xerox WorkCentre Pro

Cc..

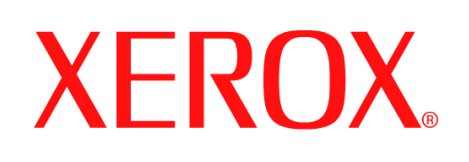

# **Så här avläser du till E-post**

# **1. FÖRBEREDELSE**

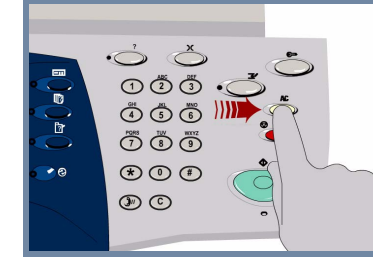

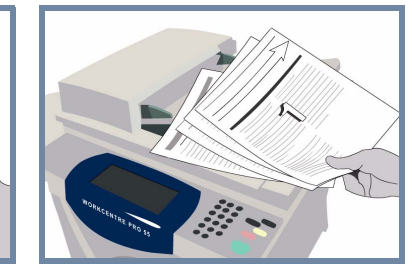

# **2. LÄGG I DOKUMENTEN**

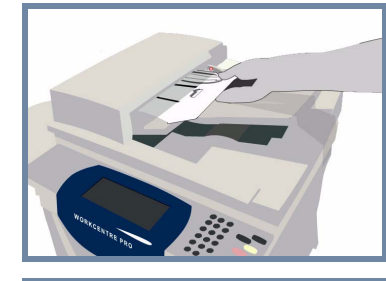

**3.**

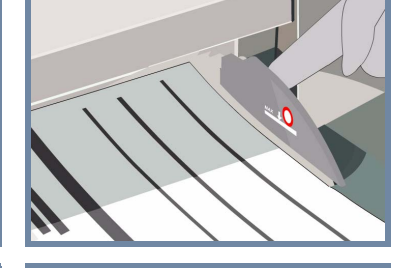

**Annullera** tidigare inställningar genom att trycka på **AC (Återställ allt).**

**Ta bort häftklammer och pappersklämmor** från dokumenten och se till att dokumenten är i bra skick.

**Lägg** i dokumenten i dokumenthanteraren i ordning (1,2,3...) med sida 1 överst och med texten uppåt.

**För** dokumentstöden mot främre och bakre kanten på dokumentet.

# **ELLER**

**Placera** dokumenten med framsidan nedåt i högra hörnet på dokumentglaset.

Välj **Till:** i fältet Sänd och mata antingen in **hela epostadressen ELLER** välj en mottagare i **adressboken**.

 $\mathbf{W}$ 

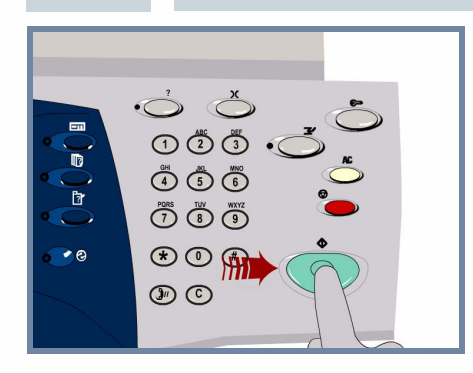

# **4. SÄND E-POST YTTERLIGARE INFORMATION**

**Tryck på** knappen **Start** för att starta jobbet.

Proceduren är avslutad.

För mer information, se

- **Interaktiv användarhandledning, cd 2**
- **Snabbreferens**
- **http://www.xerox.com/support**

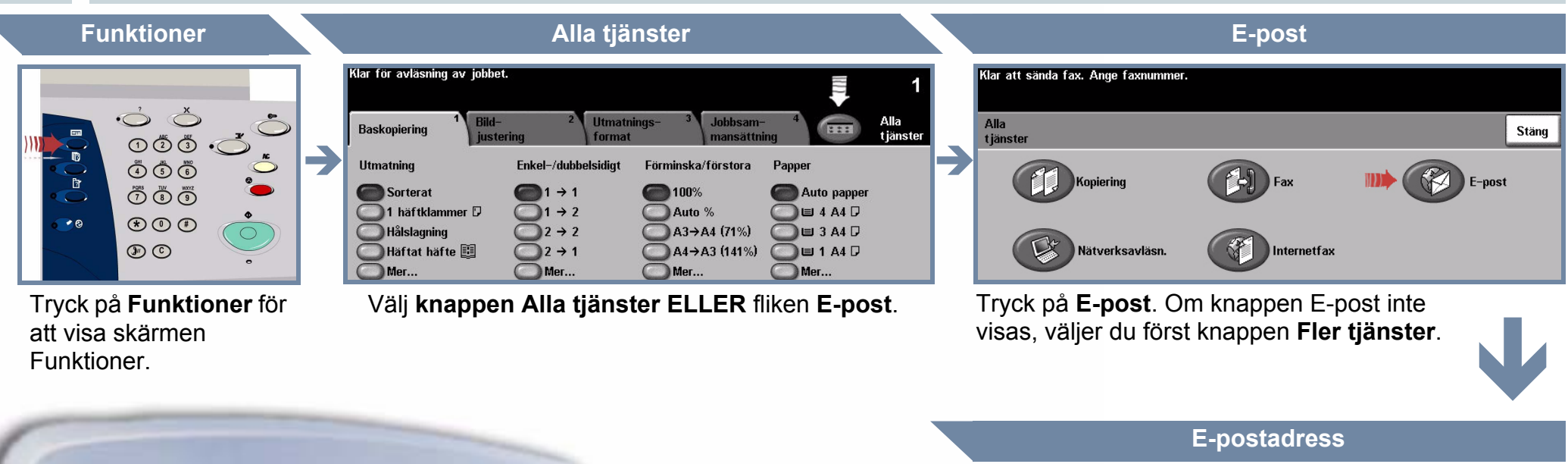

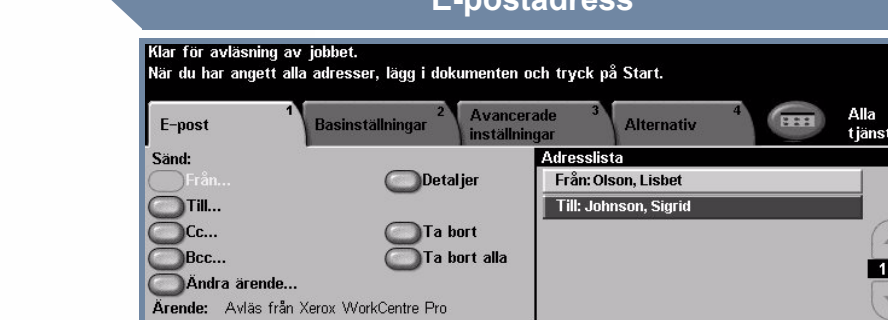

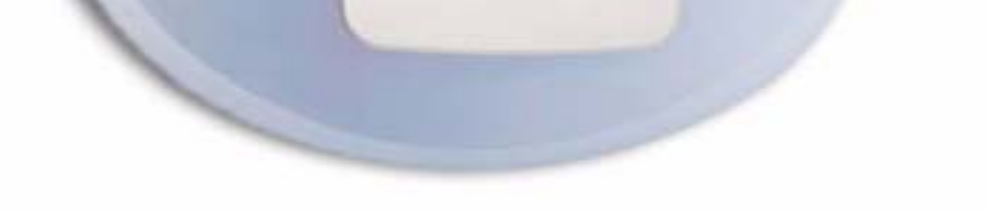

XEROX

# **VÄLJ MOTTAGARE**

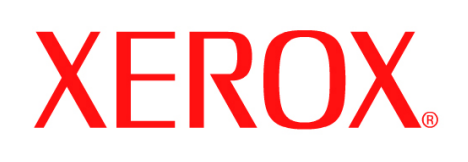

# **Så här sänder du ett Serverfax**

# **1. FÖRBEREDELSE**

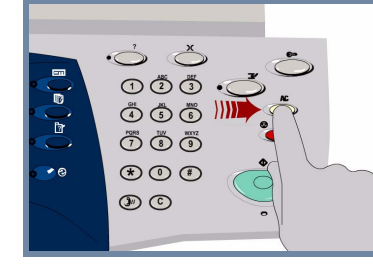

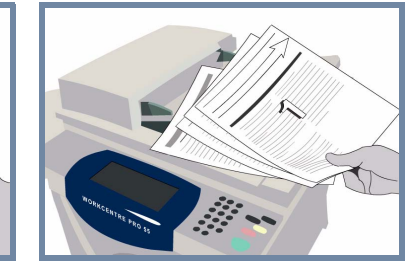

# **2. LÄGG I DOKUMENTEN**

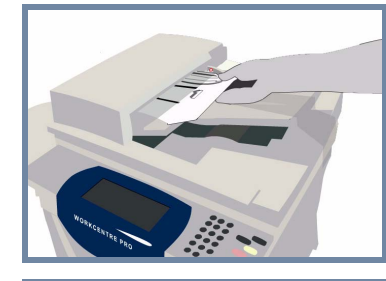

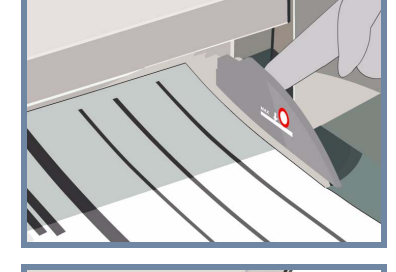

**Annullera** tidigare inställningar genom att trycka på **AC (Återställ allt).**

**Ta bort häftklammer och pappersklämmor** från dokumenten och se till att dokumenten är i bra skick.

**Lägg** i dokumenten i dokumenthanteraren i ordning (1,2,3...) med sida 1 överst och med texten uppåt.

**För** dokumentstöden mot främre och bakre kanten på dokumentet.

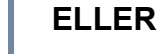

**Placera** dokumenten med framsidan nedåt i högra hörnet på dokumentglaset.

**3. ANGE ALTERNATIVET FAX**

> Använd **tangentbordet** för att mata in mottagarens faxnummer **ELLER** använd sändlistan för att välja ett tidigare lagrat nummer.

**E** Kopiering

ित

Alla<br>tjäns

322

Avlästa sidor **Enkelsidiga** 

Dubbelsidiga... Dubbelsidiga/rotera

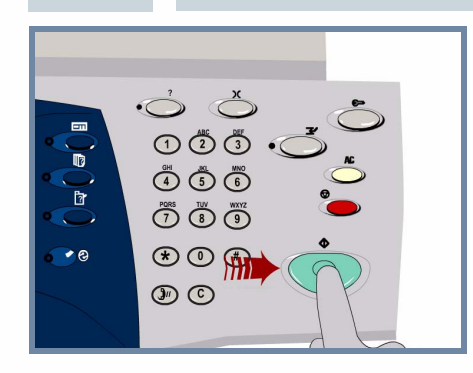

# **4. SÄND FAX YTTERLIGARE INFORMATION**

**Tryck på** knappen **Start** för att starta jobbet.

Proceduren är avslutad.

För mer information, se

Fler fax

Uppringningsalternativ

- **Interaktiv användarhandledning, cd 2**
- **Snabbreferens**
- **http://www.xerox.com/support**

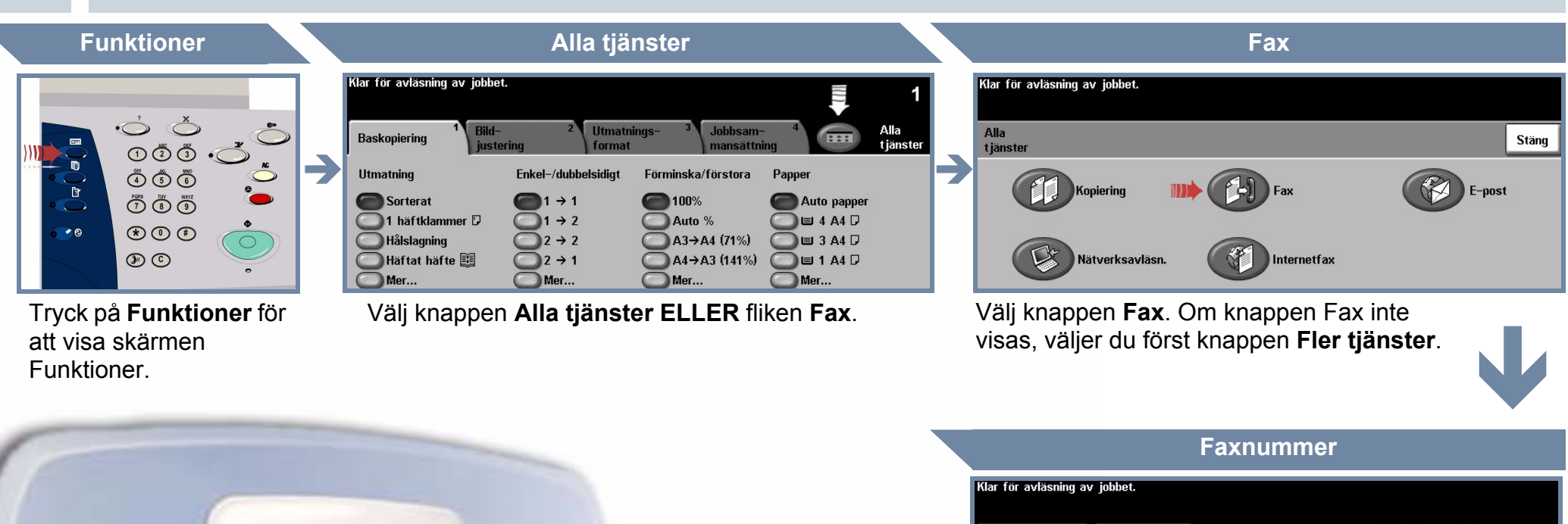

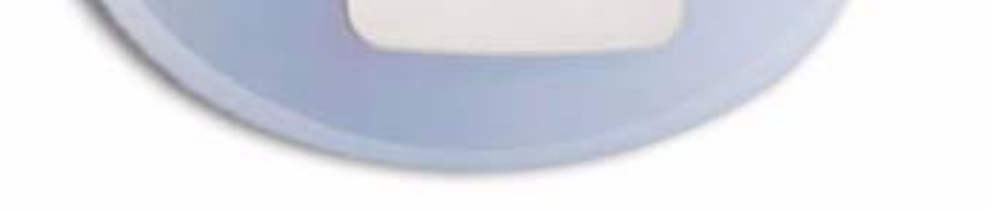

### Telefonlista.

Uppringningstecken.

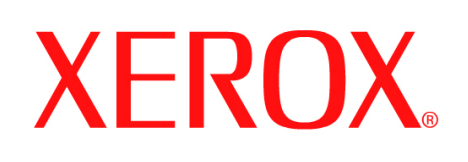

# **Så här avläser du ett dokument**

# **1. FÖRBEREDELSE**

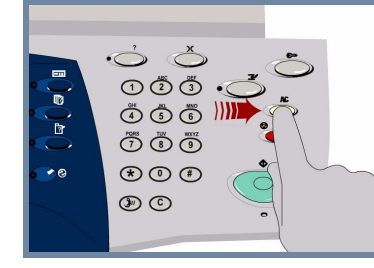

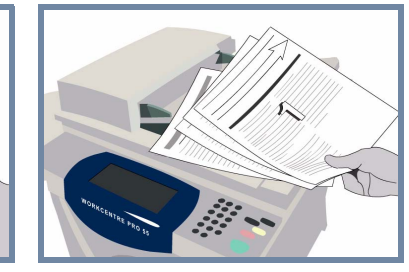

# **2. LÄGG I DOKUMENTEN**

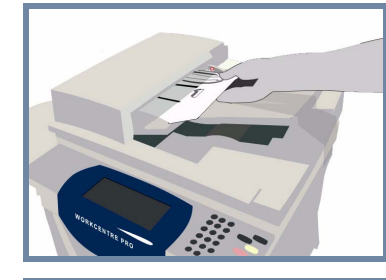

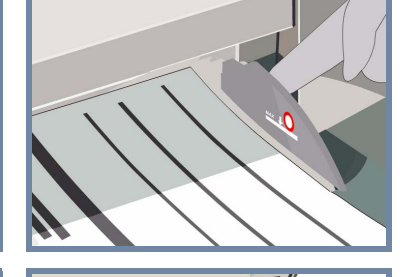

**Annullera** tidigare inställningar genom att trycka på **AC (Återställ allt).**

**Ta bort häftklammer och pappersklämmor** från dokumenten och se till att dokumenten är i bra skick.

**Lägg** i dokumenten i dokumenthanteraren i ordning (1,2,3...) med sida 1 överst och med texten uppåt.

**För** dokumentstöden mot främre och bakre kanten på dokumentet.

## **ELLER**

**Placera** dokumenten med framsidan nedåt i högra hörnet på dokumentglaset.

### **3. LAGRA DEN AVLÄSTA BILDEN**

Välj på listan **Malldestinationer** den **mall** som innehåller **destinationen** för jobbet. De tillgängliga mallarna för Nätverk, Avläs till brevlåda och Avläs till hem visas på listan Malldestinationer.

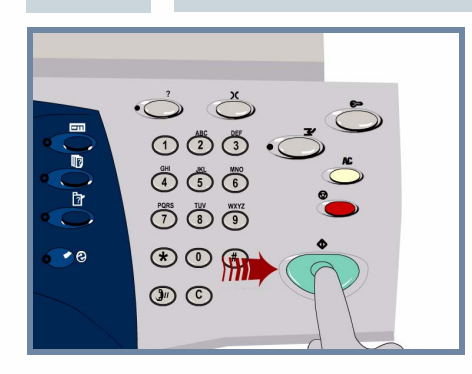

# **4. STARTA JOBBET YTTERLIGARE INFORMATION**

**Tryck på** knappen **Start** för att starta jobbet.

Proceduren är avslutad.

För mer information, se

 $\overline{\mathbf{v}}$ 

- **Interaktiv användarhandledning, cd 2**
- **Snabbreferens**
- **http://www.xerox.com/support**

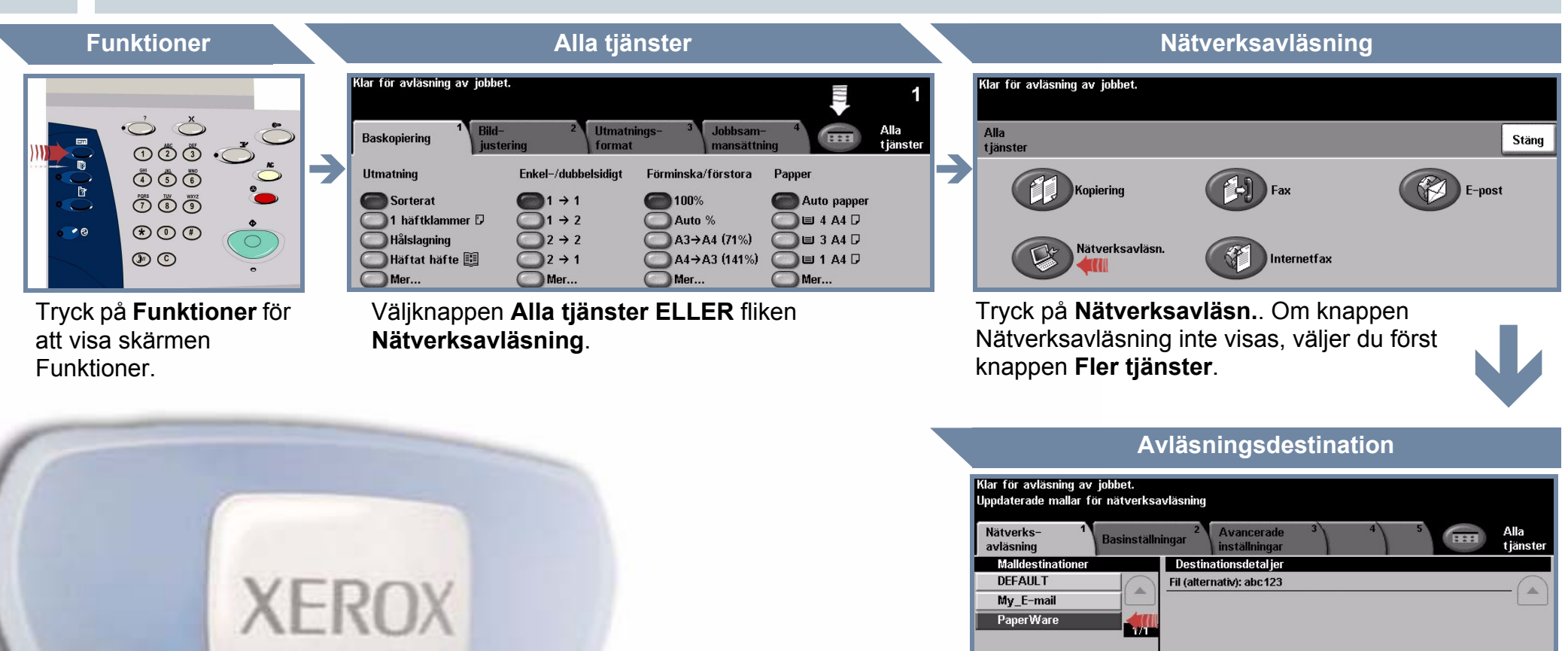

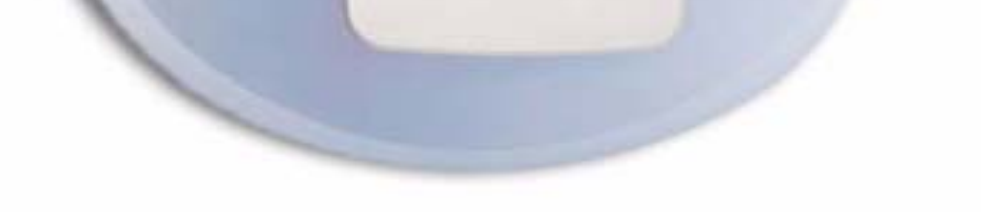

 $\sqrt{ }$ 

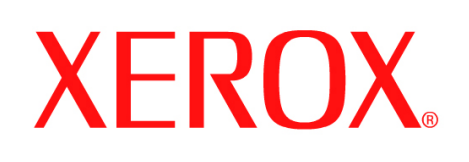

# **Så här sänder du ett fax (Inbyggd)**

# **1. FÖRBEREDELSE**

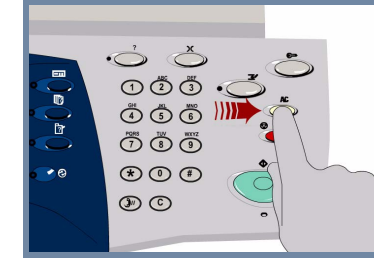

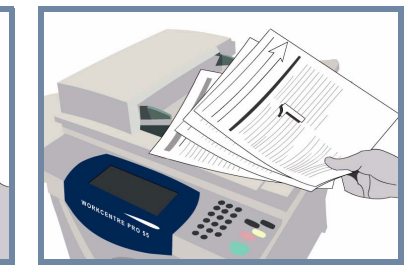

# **2. LÄGG I DOKUMENTEN**

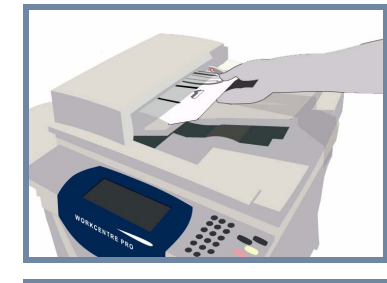

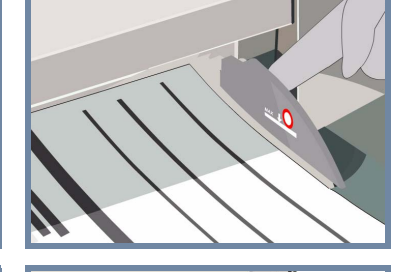

**Annullera** tidigare inställningar genom att trycka på **AC (Återställ allt).**

**Ta bort häftklammer och pappersklämmor** från dokumenten och se till att dokumenten är i bra skick.

**Lägg** i dokumenten i dokumenthanteraren i ordning (1,2,3...) med sida 1 överst och med texten uppåt.

**För** dokumentstöden mot främre och bakre kanten på dokumentet.

## **ELLER**

**Placera** dokumentet med framsidan nedåt i högra hörnet på dokumentglaset.

**3. ANGE ALTERNATIVET FAX**

> Använd **tangentbordet** för att mata in mottagarens faxnummer **ELLER** använd sändlistan för att välja ett tidigare lagrat nummer.

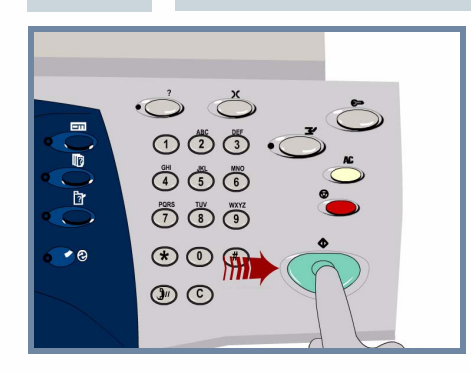

# **4. SÄND FAX YTTERLIGARE INFORMATION**

**Tryck på** knappen **Start** för att starta jobbet.

Proceduren är avslutad.

För mer information, se

Uppringningsalternativ

<sup>2</sup> Sändlista... (0) Uppringningstecken...

- **Interaktiv användarhandledning, cd 2**
- **Snabbreferens**
- **http://www.xerox.com/support**

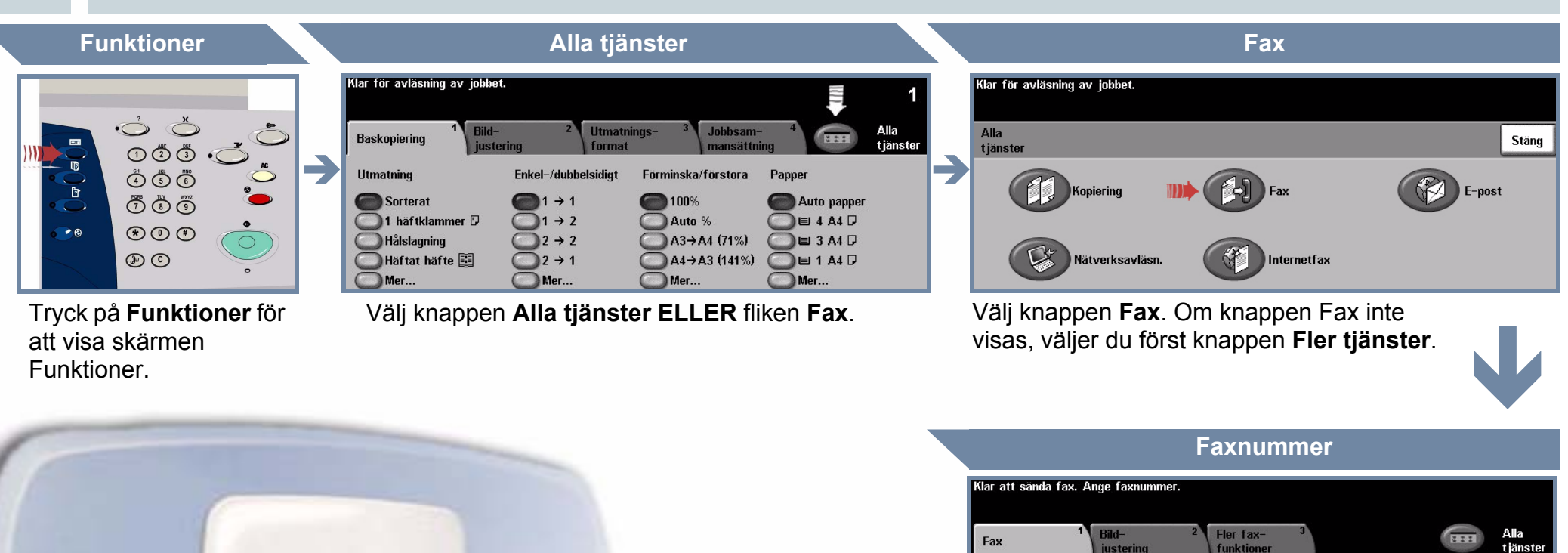

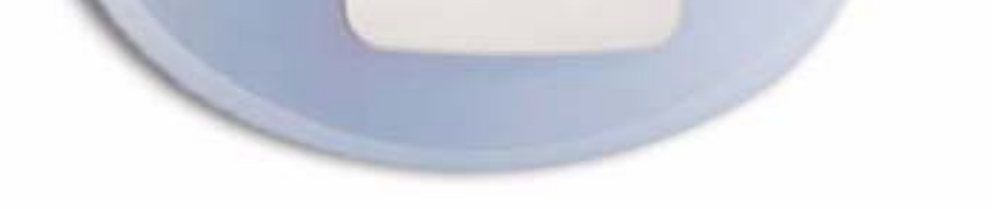

Upplö

**Standard**  $Fin$ **Superfin** 

**Avlästa** 

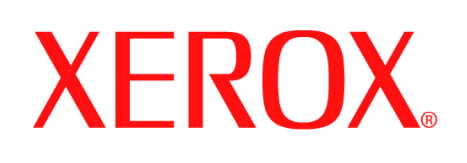

# **Så gör du en kopia**

# **1. FÖRBEREDELSE**

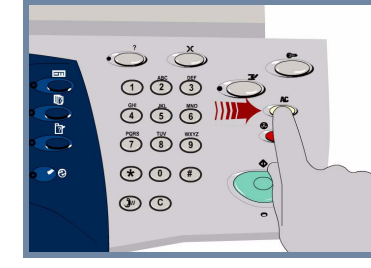

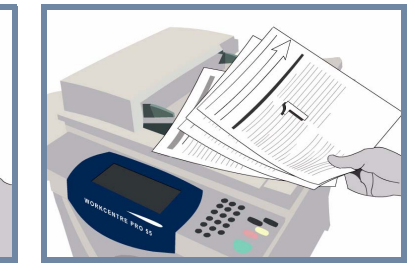

# **2. LÄGG I DOKUMENTEN**

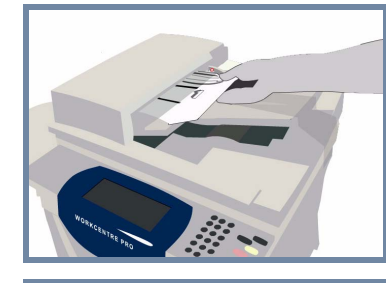

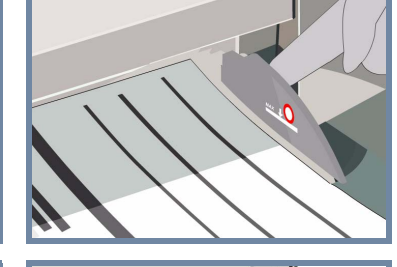

**Annullera** tidigare inställningar genom att trycka på **AC (Återställ allt).**

**Ta bort häftklammer och pappersklämmor** från dokumenten och se till att dokumenten är i bra skick.

**Lägg** i dokumenten i dokumenthanteraren i ordning (1,2,3...) med sida 1 överst och med texten uppåt.

**För** dokumentstöden mot främre och bakre kanten på dokumentet.

## **ELLER**

**Placera** dokumenten med framsidan nedåt i högra hörnet på dokumentglaset.

### **3. GÖRA KOPIOR**

Använd **tangentbordet** för att ange antalet kopior.

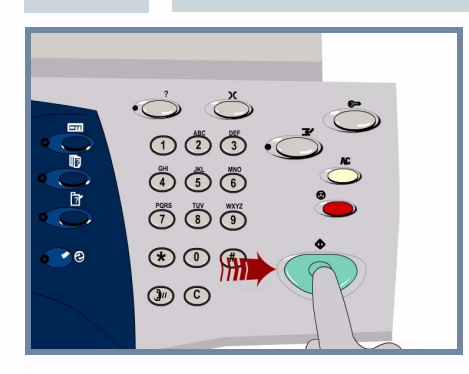

# **4. STARTA JOBBET YTTERLIGARE INFORMATION**

**Tryck på** knappen **Start** för att starta jobbet.

Proceduren är avslutad.

För mer information, se

- **Interaktiv användarhandledning, cd 2**
- **Snabbreferens**
- **http://www.xerox.com/support**

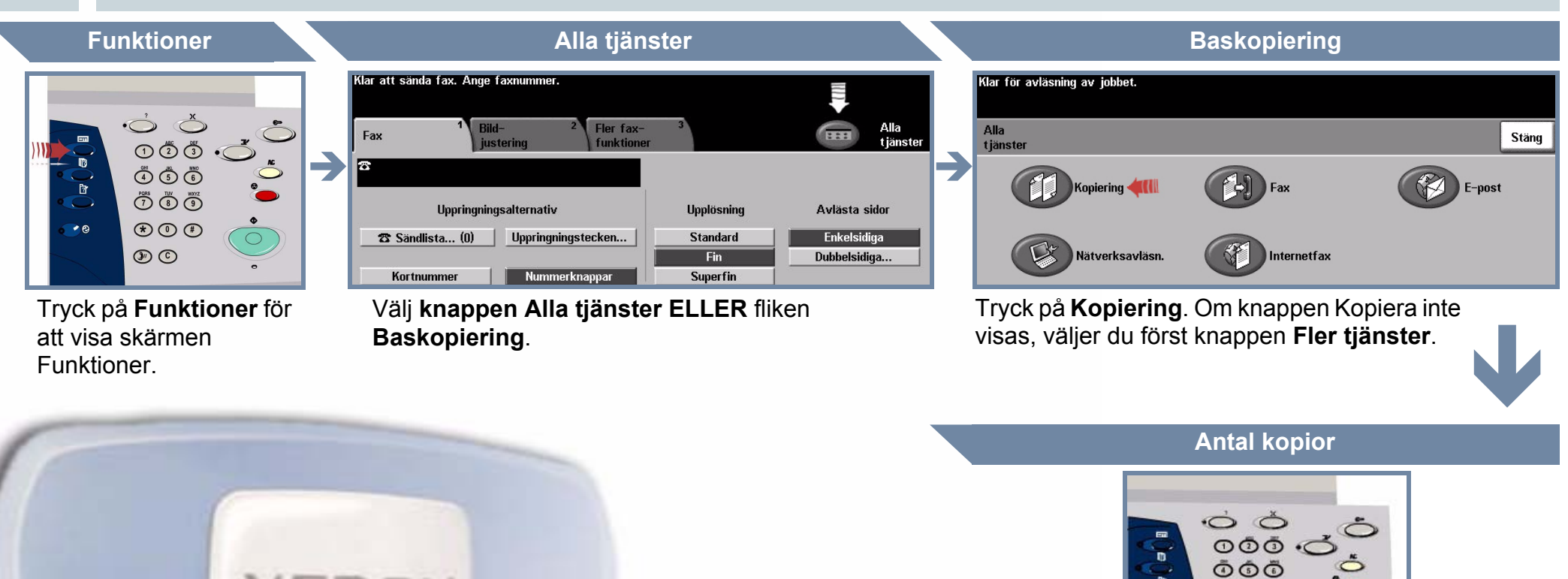

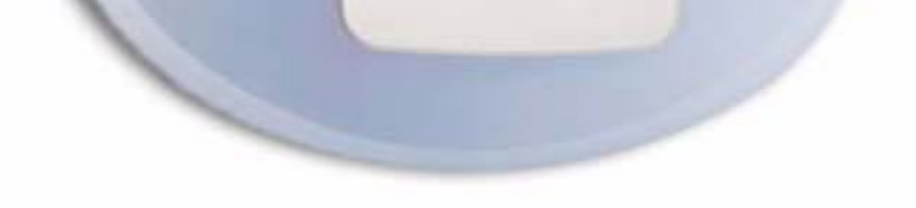

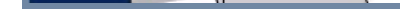

ŌŌ  $\circledcirc$  $\circledcirc$ 

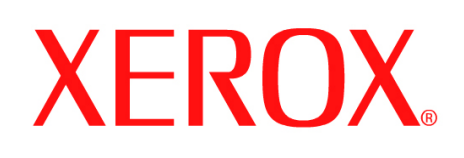

# **Så lägger du i papper**

## **1. ÖPPNA PAPPERSMAGASINET**

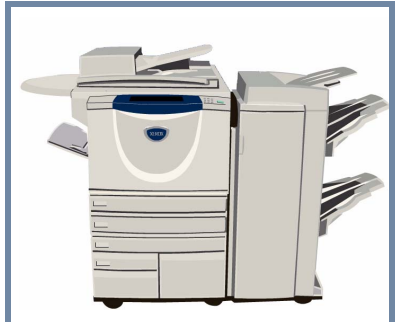

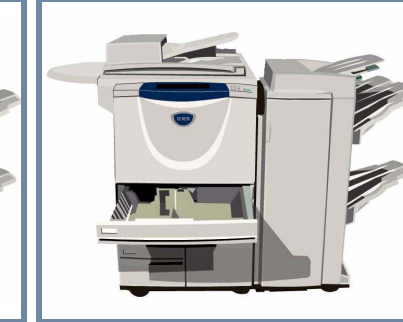

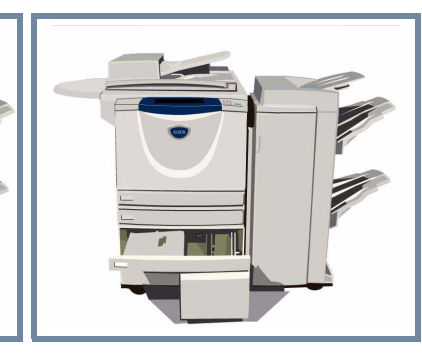

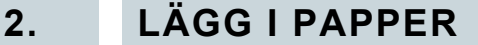

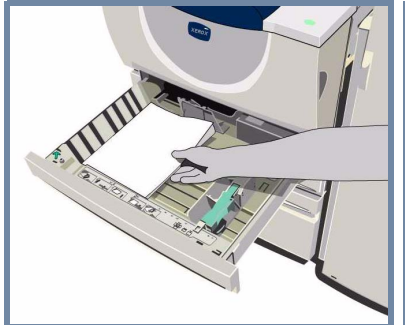

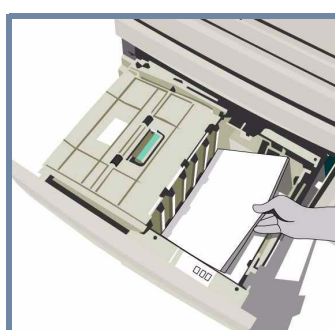

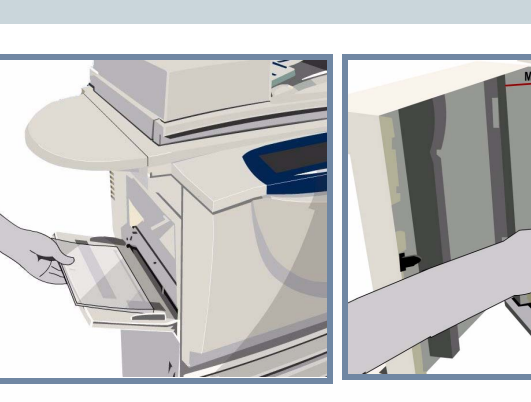

Det manuella pappersmagasinet är justerbart för alla format och dokumenttyper mellan **A6** och **A3**.

**Pappersmagasin 1 och 2 är helt justerbara för alla format mellan** A5 **och** A3**.**

Pappersmagasin 3 och 4 **tar antingen A4** eller **8,5 x 11 tum**.

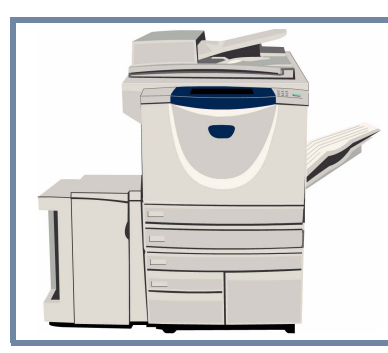

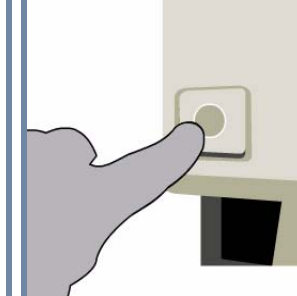

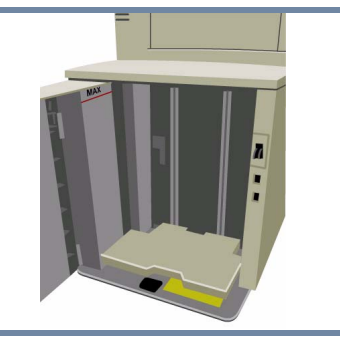

### **3. BEKRÄFTA ATT PAPPER HAR LAGTS I**

.<br>Klar att sända fax. Ange faxnumme Kontrollera inställningarna för det manuella magasinet.

För det manuella magasinet eller magasin 1 och 2, tryck på **Bekräfta** ELLER tryck på **Ändra format** och/eller **Ändra typ och färg** för att omprogrammera magasinet om format, dokumenttyp eller färg har ändrats.

Klar för avläsning av jobbet. Bekräfta inställningarna av magasin 1.

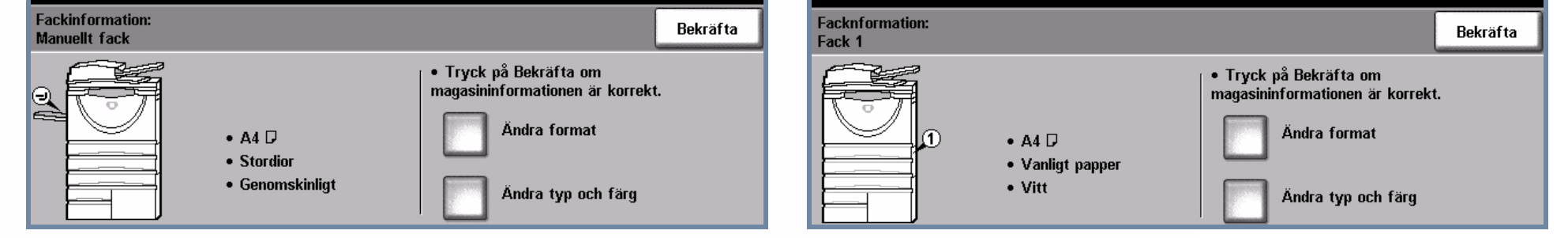

# **4. YTTERLIGARE INFORMATION**

Lägg inte i papper ovanför **maximum-strecket**.

För det manuella magasinet och magasin 1 och 2 **justera stöden** så att de vidrör kanten på pappersstapeln.

**Stäng magasinet**

Pappersmagasin 5 är ett **stormagasin som tar** antingen **A4** eller **8,5x11 tum**.

Du kommer åt pappersmagasin 5 genom att öppna luckan på vänster sida.

När du ska öppna pappersmagasin 5 trycker du på knappen ovanpå magasinet.

Magasin 5 sänks automatiskt.

För mer information, se

Interaktiv användarhandledning, cd 2 and Book and Snabbreferens **and American and Snabbreferens** and the http://www.xerox.com/support

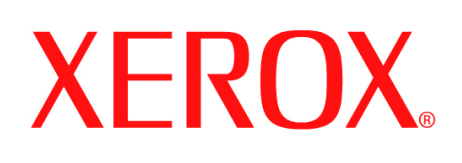

# **Så här skriver du ut ett sparat jobb**

# **1. HÄMTA DET SPARADE JOBBET**

ut.

Välj på listan med mappnamn den mapp som innehåller det jobb du vill skriva ut.

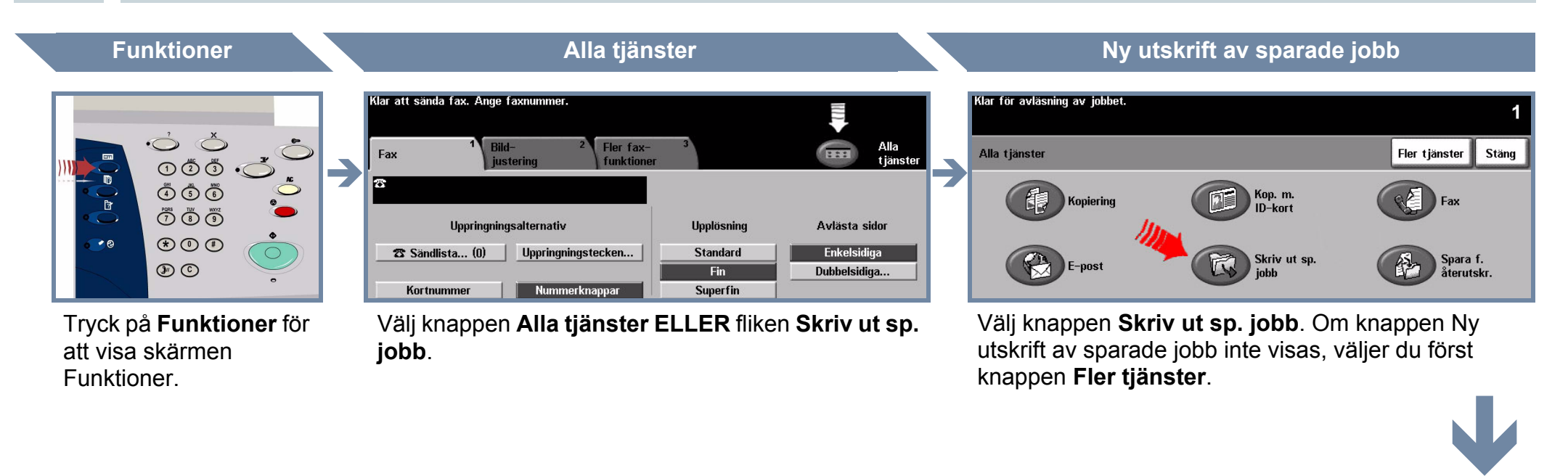

Använd **tangentbordet** för att ange antalet nya utskrifter.

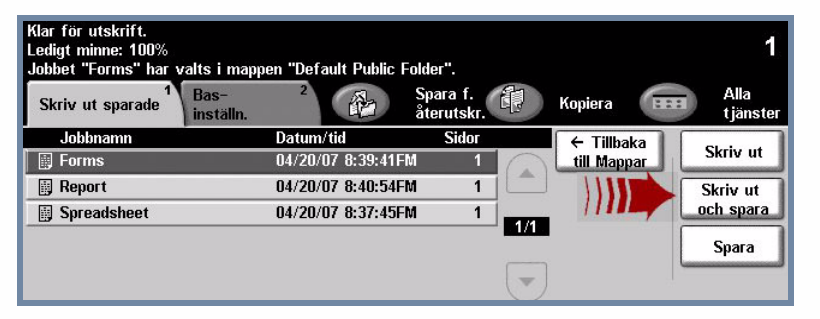

# **3. STARTA JOBBET YTTERLIGARE INFORMATION**

### **2. GÖR ÖNSKADE INSTÄLLNINGAR INKLUSIVE ANTAL**

### För mer information, se

- **Interaktiv användarhandledning, cd 2**
- **Snabbreferens**
- **http://www.xerox.com/support**

**Antal kopior**

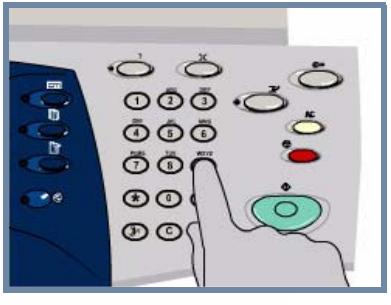

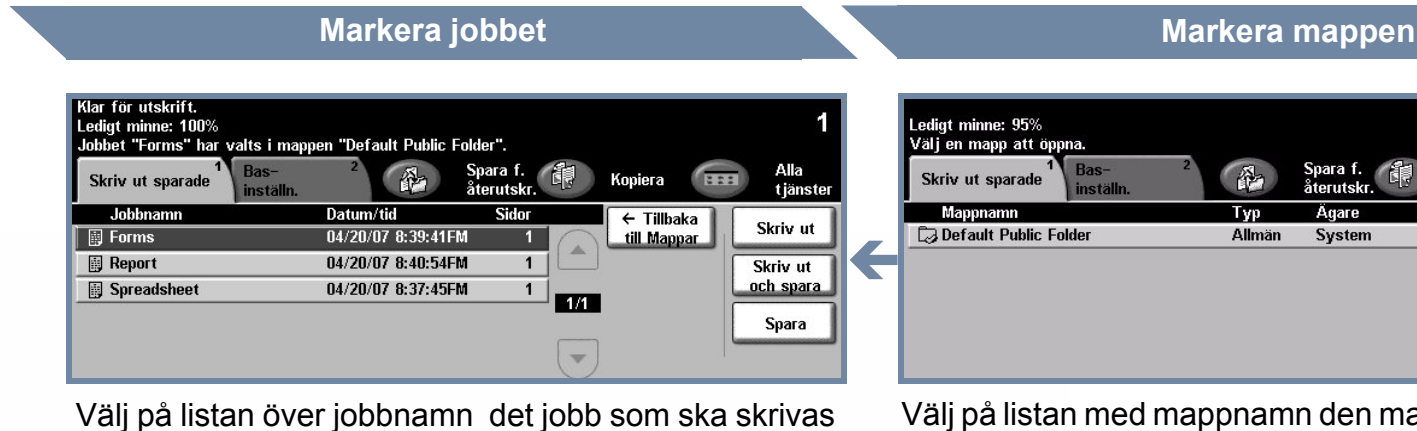

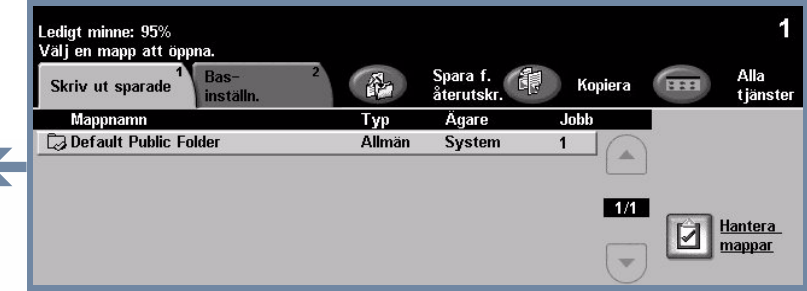

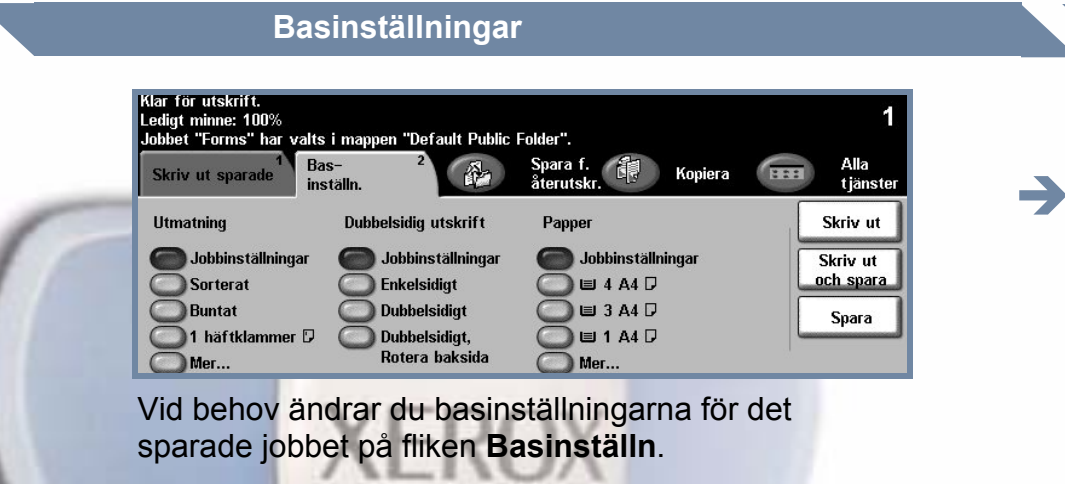

Välj knappen **Skriv ut** eller **Skriv ut och spara** för att starta jobbet. Proceduren är avslutad.